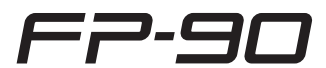

**Roland Digital Piano** 

# ⊇Rolanı

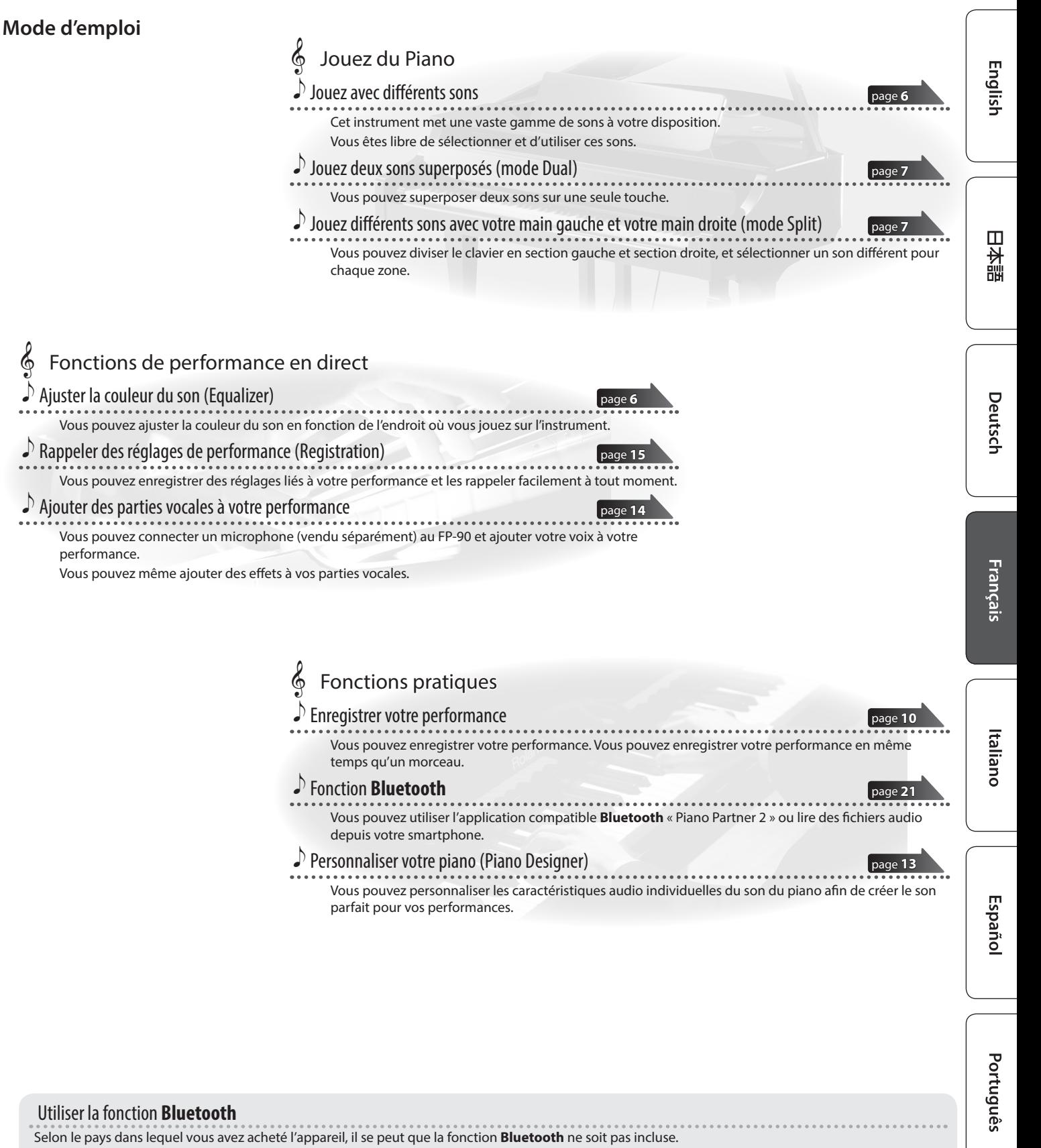

**Si la fonction Bluetooth est incluse**

Le logo **Bluetooth** apparaît lorsque vous mettez l'appareil sous tension.

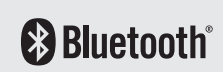

Avant d'utiliser cet appareil, lisez attentivement les sections intitulées « CONSIGNES DE SÉCURITÉ » et « REMARQUES IMPORTANTES » (livret « CONSIGNES DE SÉCURITÉ » et Mode d'emploi [p. 28\)](#page-27-0). Après lecture, conservez les documents, y compris ces sections, dans un endroit accessible pour pouvoir vous y reporter dès que nécessaire.

# <span id="page-1-1"></span><span id="page-1-0"></span>**& Installation du FP-90 sur un support**

Veillez à ne pas vous pincer les doigts lorsque vous installez le support. Veuillez utiliser l'un des supports Roland suivants pour installer votre FP-90 : KSC-90, KS-G8B, KS-18Z ou KS-12.

Reportez-vous au manuel suivant lorsque vous utilisez un support.

#### KSC-90

Reportez-vous au Mode d'emploi du KSC-90.

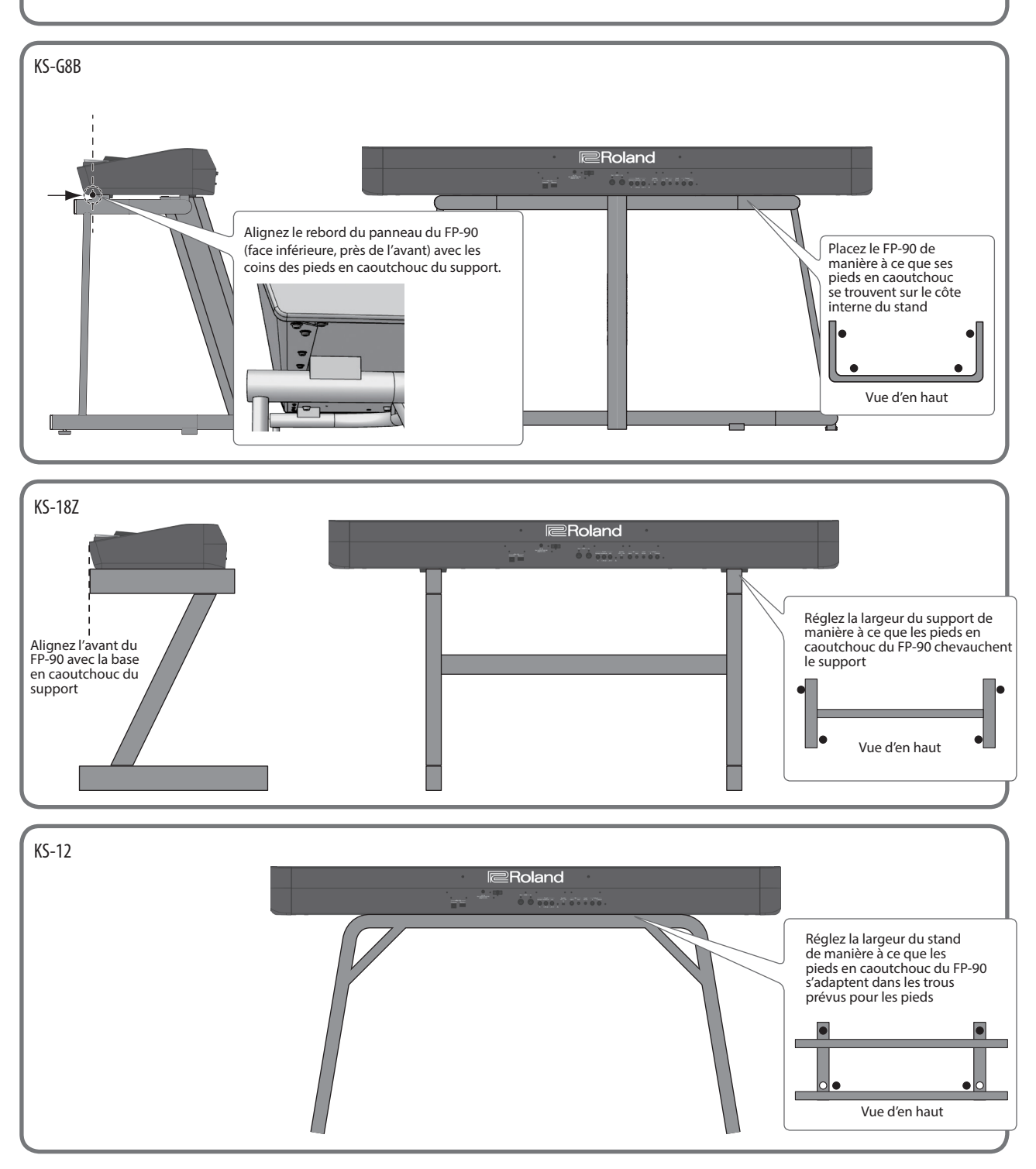

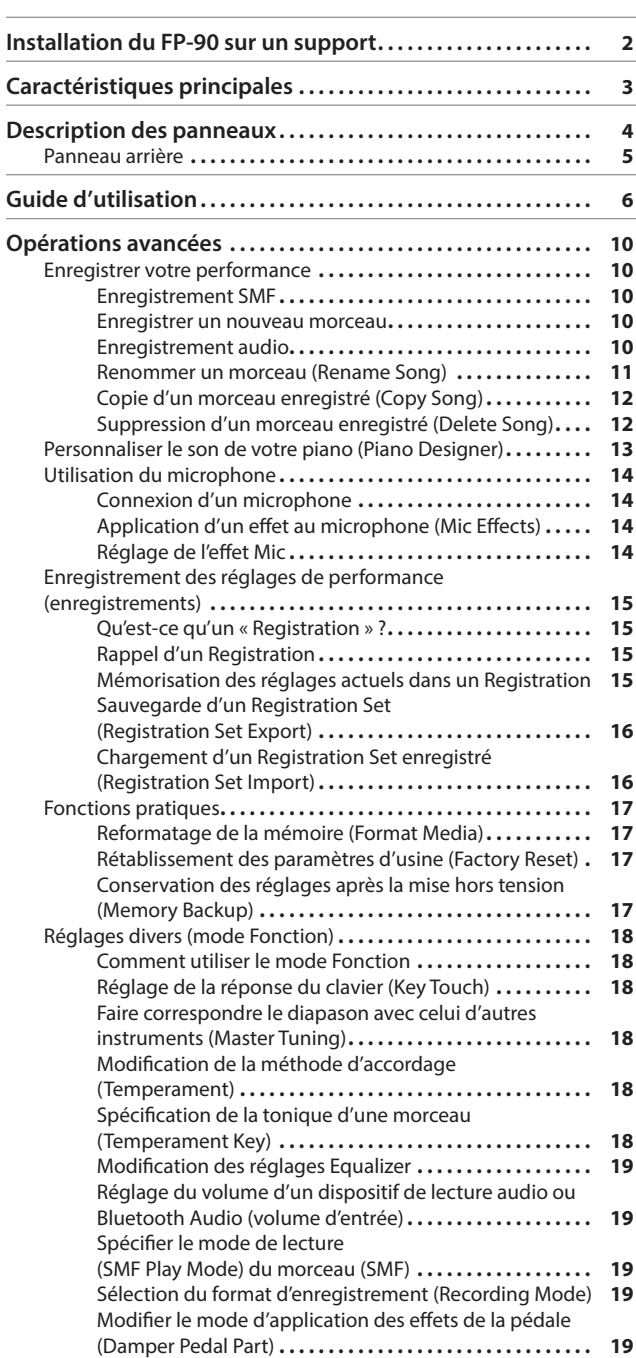

**Sommaire** 

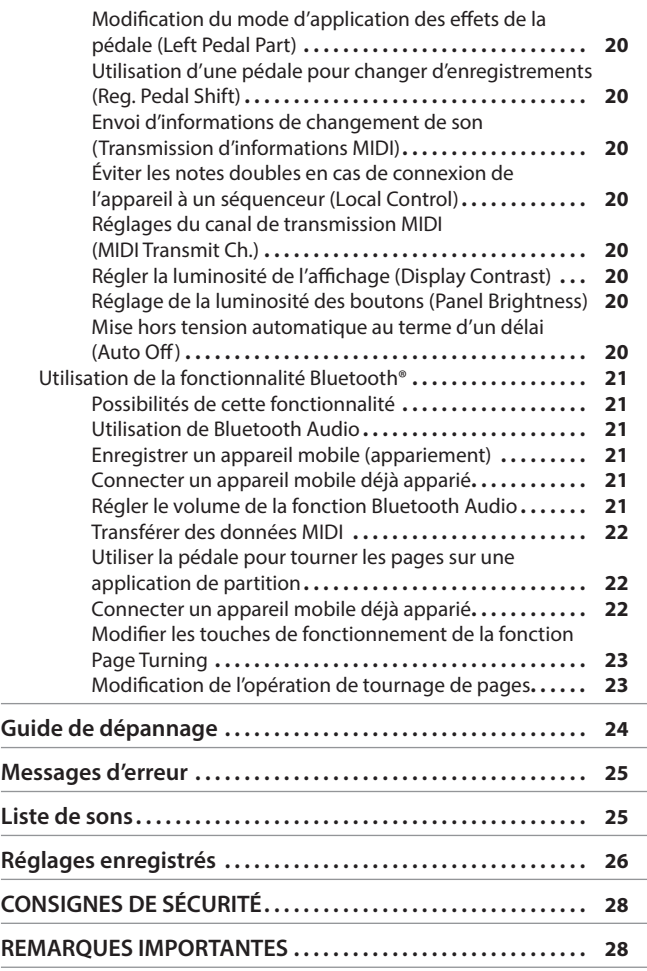

Español

Italiano

English

日本語

Deutsch

Français

# **Caractéristiques principales**

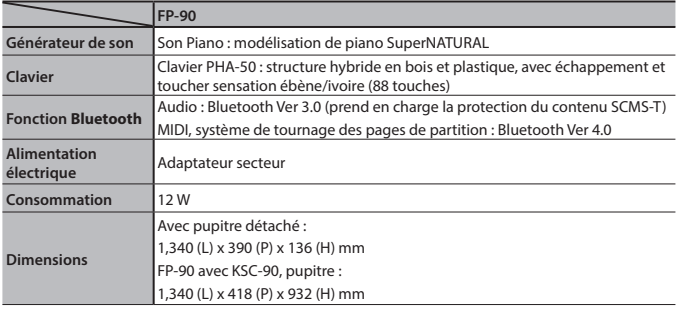

[Modification de la fonction de pédale centrale](#page-18-0) 

[Modification de la fonction de pédale de gauche](#page-19-0) 

(Center Pedal) **[19](#page-18-0)** [Modification du mode d'application des effets de la](#page-19-0)  pédale (Center Pedal Part) **[20](#page-19-0)**

(Left Pedal) **[20](#page-19-0)**

![](_page_2_Picture_544.jpeg)

Ce document décrit les caractéristiques techniques du produit telles qu'elles étaient à la date de publication du document. Pour obtenir les informations les plus récentes, visitez le site Web de Roland.

**3**

Nederlands

# <span id="page-3-0"></span>Description des panneaux

#### <span id="page-3-1"></span>Bouton [b]

#### **Mise sous tension du FP-90**

- \* Une fois que toutes les connexions sont correctement effectuées, suivez la procédure ci-après pour mettre l'appareil sous tension. Si vous n'allumez pas l'équipement dans le bon ordre, vous risquez de provoquer des dysfonctionnements ou une panne de l'équipement.
- **1. Déplacez le curseur [Volume] jusqu'au niveau minimum pour baisser complètement le volume.**

![](_page_3_Picture_5.jpeg)

- **2. Maintenez enfoncé le bouton [**L**] jusqu'à ce que l'écran affiche « Roland Digital Piano ».**
	- L'écran s'allume et les boutons de son et autres boutons s'illuminent.
- **3. Réglez le volume à l'aide du curseur [Volume].**

#### **Mise hors tension**

- **1. Déplacez le curseur [Volume] jusqu'au niveau minimum pour baisser complètement le volume.**
- **2. Maintenez enfoncé le bouton [**L**] jusqu'à ce que l'écran affiche « Don't disconnect the power ».**

L'appareil est éteint.

#### <span id="page-3-3"></span>Fixation du pupitre

![](_page_3_Picture_14.jpeg)

- **1. Desserrez les vis de fixation.**
- **2. Utilisez les entailles sur le pupitre pour mettre en place les vis de fixation.**
- **3. Resserrez fermement les vis de fixation.**

![](_page_3_Picture_18.jpeg)

#### À propos de la fonction d'extinction automatique (Auto Off)

L'appareil s'éteindra automatiquement après une période prédéterminée suivant la dernière performance musicale ou la dernière utilisation des boutons ou commandes (fonction Auto Off). Si vous ne souhaitez pas que l'appareil s'éteigne automatiquement, désactivez la fonction Auto Off ([p. 20\)](#page-19-1).

- Tous les réglages en cours de modification seront perdus lors de la mise hors tension. Si vous souhaitez conserver certains réglages, veillez à les enregistrer au préalable.
- Pour restaurer l'alimentation, mettez à nouveau l'appareil sous tension.

#### Pédales (KPD-90/RPU-3 : vendues séparément)

#### <span id="page-3-2"></span>Pédale forte

![](_page_3_Picture_25.jpeg)

Cette pédale est utilisée pour maintenir le son. Tant que cette pédale est enfoncée, les notes sont maintenues de façon prolongée même si vous relâchez les touches.

Sur un piano acoustique, lorsque vous appuyez sur la pédale forte, vous entendez d'abord le son des étouffoirs relâchant les cordes. Ensuite, vous devriez également pouvoir entendre la résonance sympathique des cordes adjacentes à celles des notes jouées, ce qui entraîne un son riche et éclatant.

De plus, en utilisant des techniques de demi-pédales, le cœur du son disparaît rapidement tandis qu'une résonance riche et ample demeure, produisant une forme de réverbération unique. Sur l'instrument, les sons uniques soutenus produits par les techniques de demi-pédale sont reproduits en plus des sons de cordes relâchées (Damper Noise) et des sons de résonance (Damper Resonance).

Lorsque la pédale forte est activée sur un piano acoustique, lorsque vous appuyez dessus, vous ne sentirez au début qu'une légère résistance, mais si vous continuez à appuyer dessus, la sensation se fera beaucoup plus lourde. Sur le KPD-90, ce changement dans la sensation de résistance est simulé.

#### Pédale sostenuto

Permet de soutenir les notes sur lesquelles vous appuyez lorsque cette pédale est enfoncée.

#### Pédale douce

Cette pédale adoucit le son. Lorsque vous actionnez la pédale douce, le son est atténué et moins fort que si vous jouiez d'une autre manière avec une force équivalente. Elle a la même fonction que la pédale gauche d'un piano à queue. La douceur du son varie subtilement en fonction de la force exercée sur la pédale.

RPU-3 (vendu séparément)

Lorsque vous utilisez la pédale, veillez à ne pas vous coincer les doigts entre la partie amovible et le corps de l'appareil. Faites tout particulièrement attention si vous utilisez l'appareil en présence d'enfants.

#### <span id="page-4-2"></span><span id="page-4-0"></span>˙ Panneau arrière English Branchez les pédales et la clé USB. Haut-parleurs amplifiés Installez l'adaptateur secteur de sorte que le témoin (voir illustration) soit Adaptateur secteurCordon d'alimentation orienté vers le haut et le texte vers le bas. Le témoin s'allume lorsque vous branchez l'adaptateur secteur à une Sortie secteur prise secteur. .<br>Témoin  $\vDash$  : 日本語 Serre-câble **<sup>3</sup> <sup>4</sup> <sup>5</sup> <sup>6</sup> <sup>7</sup> <sup>8</sup> <sup>9</sup> <sup>10</sup>**  $(1)(2)$ Deutsch Ordinateur Clé USB Microphone Lecteur audio DP-10 Français Vendu séparément : KPD-90, RPU-3, EV-5

#### **1 Port USB Computer**

Vous pouvez utiliser un câble USB disponible dans le commerce pour connecter le FP-90 à votre ordinateur. Vous pouvez ensuite utiliser le logiciel MIDI pour enregistrer et lire les performances du FP-90.

#### **2 Port USB Memory**

<span id="page-4-1"></span>Vous pouvez utiliser les clés USB pour effectuer les opérations suivantes.

- 5 Lire des fichiers WAV, des fichiers MP3 et des fichiers MIDI standard (fichiers SMF) copiés depuis votre ordinateur.
- 5 Effectuer des enregistrements audio de votre FP-90
- 5 Exporter/importer un registration set.
- Ne mettez pas l'instrument hors tension et ne débranchez pas la clé USB ou le cordon d'alimentation pendant que le témoin d'accès USB clignote.
- \* Utilisez une clé USB disponible dans le commerce ou une clé USB vendue par Roland. Nous ne pouvons toutefois pas garantir que toutes les clés USB disponibles dans le commerce fonctionneront avec cette unité.

#### **3 Prise DC IN**

Branchez l'adaptateur secteur fourni à cette prise.

#### **4 Prises MIDI Out/In**

Branchez ces prises à des appareils MIDI externes.

#### **5 Prises Damper/Sostenuto/Soft**

- Branchez des pédales à ces prises.
- \* Ne branchez pas d'autre pédale que la pédale spécifiée à la prise Pedal Damper.
- <span id="page-4-3"></span>\* L'EV-5 est compatible uniquement avec la prise Pedal Sostenuto/Soft.

#### **6 Sélecteur de haut-parleur [Off/On]**

Permet d'activer/désactiver les haut-parleurs du FP-90.

### **7 Prise Mic Input**

**8 Bouton Mic [Gain]**

Branchez le microphone (vendu séparément) à cette prise.

Permet de régler le gain du microphone. **9 Prise Input Stereo**

Branchez un lecteur audio à cette prise.

\* Si vous utilisez un câble contenant une résistance intégrée, le volume de l'appareil connecté à la prise Input Stereo peut être diminué. Utilisez un câble de connexion qui n'est pas muni d'une résistance.

#### **10 Prises Output R, L/Mono**

Vous pouvez produire le son du FP-90 sur les haut-parleurs amplifiés.

\* Pour éviter un dysfonctionnement ou une panne de l'équipement, veillez à toujours baisser le volume et à couper l'alimentation de tous les appareils avant de les connecter.

<span id="page-5-3"></span><span id="page-5-2"></span>![](_page_5_Picture_0.jpeg)

#### <span id="page-5-0"></span>Sélection d'un son (Single)

Outre les sons de piano, l'appareil vous offre la possibilité de jouer avec de nombreux autres sons.

Ces sons sont appelés des « Tones ». Les « Tones » sont divisés en six groupes, dont chacun est affecté à un bouton Tone différent.

#### **Pour sélectionner un son**

**1. Appuyez sur un bouton Tone (par exemple, [Piano]) puis utilisez les boutons [–] [+].**

#### **Affichage de l'écran**

![](_page_5_Figure_7.jpeg)

#### **Groupes de sons**

![](_page_5_Picture_436.jpeg)

![](_page_5_Picture_437.jpeg)

#### **MÉMO**

Lorsque vous jouez un son qui utilise un trémolo ou qui présente une qualité de vibration, vous pouvez régler la vitesse de modulation en maintenant enfoncé le bouton TONE actuel et en appuyant sur les boutons Tempo [Slow] [Fast].

#### **Audition des sons (Tone Demo)**

- **1. Maintenez enfoncé le bouton [Split/Dual] et appuyez sur le bouton [Transpose].**
- **2. Appuyez sur l'un des boutons TONE.** Le son utilisé pour le morceau de démonstration

<span id="page-5-5"></span>![](_page_5_Picture_16.jpeg)

<span id="page-5-4"></span>Vous pouvez ainsi ajuster le caractère acoustique (ambiance) du son.

#### **MÉMO**

Si vous appuyez sur le bouton [ $\blacktriangleright$ ], un écran s'affiche et vous permet d'ajuster le caractère acoustique du son audible par le casque (Headphones 3D Ambience).

<span id="page-5-6"></span><span id="page-5-1"></span>Par exemple, si un morceau est en Mi majeur, mais que vous souhaitez le jouer en Do majeur, définissez la fonction Keyboard Transpose sur « 4 ». **entendrez Mi Sol Si**

![](_page_5_Figure_21.jpeg)

![](_page_5_Picture_438.jpeg)

#### touche. Cette fonction est dénommée « Mode Dual ». English et votre main droite pour jouer un son de piano. Cette fonction est dénommée « Mode Split » (jeu partagé) et la touche au niveau de Appuyez plusieurs fois sur le bouton [Split/Dual] laquelle le clavier est divisé est dénommée « split point » (point de partage). pour accéder à l'écran Dual. **Activer la fonction Split** Appuyez plusieurs fois sur le bouton [Split/Dual] **MÉMO Activer la fonction Dual** pour accéder à l'écran Split. Vous pouvez également utiliser le mode Dual en **1.** Utilisez les boutons [◀] [▶] pour sélectionner le « son appuyant simultanément sur deux boutons de **Changer le son de la main**  de la main droite » ou le « son de la main gauche ». **droite et le son de la main**  sons. **2.** Appuyez sur un bouton de son. **gauche 1.** Utilisez les boutons [◀] [▶] pour sélectionner le **3.** Utilisez les boutons [–] [+]. « son 1 » et le « son 2 ». Permet de modifier le split point. **Changer le son 1 et le son 2 2.** Appuyez sur un bouton de son. **MÉMO** 日本語 **3.** Utilisez les boutons [–] [+]. Vous pouvez également spécifier le split point en Permet de modifier la note du son 2 par unités **Split Point** maintenant enfoncé le bouton [Split/Dual] et en d'une octave. **Tone 2 Shift** appuyant sur la touche au niveau de laquelle vous **-2–0–+2 (valeur par défaut : 0)** souhaitez diviser le clavier. **B1–B6 (valeur par défaut : F#3)** Selon la combinaison de sons, l'effet peut ne pas s'appliquer au son 2, et le son Permet de modifier la note du son de la main peut alors sembler différent de d'habitude. **Left Shift** gauche par unités d'une octave. Si vous sélectionnez un son à l'aide du bouton [Piano] comme son 2, le son peut **-2–0–+2 (valeur par défaut : 0)** sembler différent de d'habitude. F#3 Deutsch Lire le nom de la note (par exemple C4) L'indication alphabétique pour les réglages tels que Split Point indique le nom Son de la main gauche Son de la main droite de la note. Par exemple, l'indication « C4 » désigne le quatrième Do depuis le bord gauche Split point (valeur par défaut au démarrage) : F#3 du clavier. \* Selon la combinaison de sons, l'effet peut ne pas s'appliquer au son de la main gauche, et le son peut alors sembler différent de d'habitude. \* Si vous sélectionnez un son à l'aide du bouton [Piano] comme son de la main C1 C2 C3 C4 C5 C6 C7 C8 gauche, le son peut sembler différent de d'habitude.  $\overline{O}$ Italiano Rappel des réglages de performance (Registration) Vous pouvez utiliser la fonction registration pour enregistrer les réglages de performances actuels dans un « registration » (enregistrement) que vous nommerez<br>L'hymnet librement. Español **Mémorisation des réglages actuels dans un registration Rappel d'un enregistrement 1. Définissez les réglages de performance souhaités. 1. Appuyez sur le bouton [Registration]. 2. Tout en maintenant enfoncé le bouton [Registration], appuyez 2. Appuyez sur l'un des boutons de numéro, entre [1] à [6], pour sur un bouton [1] à [6] pour sélectionner un registration, puis sélectionner le registration. appuyez sur les boutons [–] [+] pour sélectionner une variation de registration. 3. Appuyez sur les boutons [–] [+] pour sélectionner la variation de**  Português **3. Utilisez les boutons [–] [+] et [**K**] [**J**] pour nommer un registration. registration. 4. Appuyez sur le bouton [Function].Référence** Pour des détails sur les réglages pouvant être mémorisés, voir « [Réglages enregistrés](#page-25-1) » (p. 26). Nederlands

<span id="page-6-0"></span>Superposition de deux sons (Dual)

Vous pouvez jouer deux sons simultanément depuis une seule

<span id="page-6-1"></span>Jouer des sons différents avec la main droite et la main gauche (Split) Vous pouvez jouer différents sons dans la section à gauche ou à droite d'une touche spécifiée. Par exemple, vous pouvez utiliser votre main gauche pour jouer un son de basse

Français

<span id="page-7-0"></span>![](_page_7_Picture_1.jpeg)

<span id="page-8-0"></span>![](_page_8_Figure_2.jpeg)

- **2. Utilisez les boutons [**K**] [**J**] pour sélectionner une catégorie.**
- **3. Utilisez les boutons [–] [+] pour sélectionner un morceau.**
- **4.** Appuyez sur le bouton [▶/■] pour lire le morceau.

#### **MÉMO**

Pour sélectionner un son depuis un dossier sur une clé USB, procédez comme suit.

![](_page_8_Picture_518.jpeg)

![](_page_8_Picture_519.jpeg)

\* Tous droits réservés. Toute utilisation non autorisée de ces matériaux à des fins autres que le plaisir privé et personnel constitue une violation des lois en vigueur.

- \* Si SMF play mode ([p. 19\)](#page-18-2) est défini sur « Auto-Select » ou « Interne », il n'est pas possible de modifier le volume de certaines parties à l'aide du curseur [Song Vol.]. Si SMF Play Mode est défini sur « External », le volume de toutes les parties changera.
- \* Les morceaux marqués par une astérisque (\*) sont arrangés par Roland Corporation. Les droits d'auteur de ces morceaux sont détenus par Roland Corporation.

![](_page_8_Figure_13.jpeg)

Lecture ou enregistrement d'un morceau

Cette section explique comment lire ou enregistrer un morceau.

![](_page_8_Picture_520.jpeg)

\*1 Une série de sons joués en rythme pour indiquer le tempo avant le début d'un morceau est appelé « count-in ». En écoutant un « count-in », il vous sera plus facile de synchroniser votre propre performance en fonction du tempo de lecture.

#### **Pour réaliser un nouvel enregistrement**

- **1. Sélectionnez le son que vous souhaitez jouer.**
- **2. Appuyez sur le bouton [**t**].**
- **3.** Appuyez sur le bouton [▶/■] pour démarrer l'enregistrement.
- **4.** Appuyez sur le bouton [▶/■] pour arrêter l'enregistrement.

#### Utilisation d'un microphone (Mic)

Vous pouvez brancher un microphone au FP-90 et mélanger le son de la performance avec le son émis par le microphone.

[page](#page-13-0) **14**

#### <span id="page-8-1"></span>**Réglage du volume du morceau (Song Vol.)**

**1. Utilisez le curseur [Song Vol.] pour ajuster le volume du morceau.** Permet de régler le volume du morceau (SMF/audio).

\* Certains des sons utilisés dans les démos de sons sont définis de manière à pouvoir être ajustés à l'aide des curseurs des parties [Upper] [Lower]. Si vous souhaitez utiliser le curseur [Song Vol.] pour ajuster toutes les parties, modifiez le réglage « SMF Play Mode » [\(p. 19](#page-18-2)) sur « External ».

Formats de morceau pouvant être lus par l'appareil L'appareil peut lire les données dans les formats suivants.

- 5 Fichiers MIDI : Format SMF 0/1
- 5 Fichiers audio : Format WAV, 44,1 kHz, linéaire 16 bits
- 5 Fichiers audio : Format MP3, 44,1 kHz, 64 kbps–320 kbps

Nederlands

Español

# <span id="page-9-1"></span>° Opérations avancées

# <span id="page-9-0"></span>˙ Enregistrer votre performance

Vous pouvez enregistrer sans difficultés vos propres performances. Vous pouvez lire une interprétation enregistrée pour analyser votre jeu, ou jouer en même temps qu'une interprétation enregistrée.

![](_page_9_Picture_516.jpeg)

# <span id="page-9-4"></span>Enregistrement SMF

## Enregistrer un nouveau morceau

#### Préliminaires à l'enregistrement

![](_page_9_Picture_7.jpeg)

#### **1. Sélectionnez le son que vous souhaitez jouer [\(p. 6\)](#page-5-0).**

#### **2. Vous pouvez utiliser un métronome si vous le souhaitez [\(p. 8](#page-7-0)).**

Vous pouvez également spécifier le tempo et le rythme du métronome.

#### **MÉMO**

Les réglages de tempo et de rythme du métronome sont enregistrés dans le morceau, si bien que le métronome joue correctement même si vous lisez le morceau.

#### **3. Appuyez sur le bouton [**t**].**

Le bouton [ $\bullet$ ] s'allume, le bouton [ $\blacktriangleright$ / $\blacksquare$ ] clignote et l'appareil passe en mode enregistrement-veille.

Si vous décidez d'annuler, appuyez à nouveau sur le bouton [ $\bullet$ ].

#### Démarrer votre enregistrement et le sauvegarder

![](_page_9_Figure_17.jpeg)

#### **1.** Appuyez sur le bouton [▶/■].

L'enregistrement démarre après un décompte de deux mesures (le numéro de mesure sur la partie inférieure droite de l'écran indique « -2 », puis « -1 »).

Lorsque l'enregistrement démarre, le bouton [ $\bullet$ ] et le bouton [ $\blacktriangleright$ / $\blacksquare$ ] s'allument.

#### **MÉMO**

Vous pouvez également démarrer l'enregistrement en jouant au clavier. Dans ce cas, aucun décompte n'est audible.

#### **2.** Appuyez sur le bouton [►/■].

L'enregistrement s'arrête et votre performance est automatiquement enregistrée.

#### **MÉMO**

- 5 Vous pouvez modifier le nom du morceau [\(p. 11](#page-10-1)).
- 5 Vous pouvez supprimer le morceau ([p. 12\)](#page-11-1).

#### **REMARQUE**

Ne mettez jamais l'instrument hors tension pendant que le message « Saving... » (enregistrement en cours) est affiché à l'écran.

# Écouter la performance enregistrée

Après l'enregistrement, le nouveau morceau enregistré est sélectionné.

**1.** Appuyez sur le bouton  $[\triangleright \cdot \blacksquare]$ . La lecture démarre au début de votre performance enregistrée.

#### Enregistrement audio

Cette section décrit comment enregistrer votre jeu sur l'appareil sous forme de fichier audio. Le morceau enregistré peut être utilisé sur votre ordinateur.

#### <span id="page-9-2"></span>Préliminaires à l'enregistrement

![](_page_9_Picture_36.jpeg)

- **1. Connectez votre clé USB au port USB Memory [\(p. 5](#page-4-1)).** Il n'est pas possible de stocker les données audio dans la mémoire interne.
- **2. Sélectionnez le son que vous souhaitez jouer ([p. 6](#page-5-0)).**
- **3. Maintenez le bouton [**t**] enfoncé et appuyez sur les boutons [+] pour sélectionner « Audio ».**

#### **MÉMO**

Vous pouvez également spécifier ce paramètre via le réglage « Recording Mode » du mode Fonction ([p. 19\)](#page-18-3).

#### **4.** Appuyez sur le bouton [●].

Le bouton [ $\bullet$ ] s'allume, le bouton [ $\blacktriangleright$ / $\blacksquare$ ] clignote et l'appareil passe en mode enregistrement-veille.

Si vous décidez d'annuler, appuyez à nouveau sur le bouton [ $\bullet$ ].

#### **REMARQUE**

Ne mettez pas l'appareil hors tension et ne débranchez pas la clé USB pendant l'enregistrement.

**5. Vous pouvez utiliser un métronome si vous le souhaitez ([p. 8\)](#page-7-0).**

#### <span id="page-9-3"></span>Démarrer votre enregistrement et le sauvegarder

![](_page_9_Picture_49.jpeg)

#### **1.** Appuyez sur le bouton  $[\triangleright \square]$ .

L'enregistrement démarre. Lorsque l'enregistrement démarre, le bouton [·] et le bouton [ $\blacktriangleright$ / $\blacksquare$ ] s'allument.

#### **2.** Appuyez sur le bouton  $[\triangleright \theta]$ .

L'enregistrement s'arrête et votre performance est automatiquement enregistrée.

**MÉMO**

- 5 Vous pouvez modifier le nom du morceau ([p. 11\)](#page-10-1).
- Vous pouvez supprimer le morceau [\(p. 12](#page-11-1)).

#### <span id="page-10-0"></span>Écouter la performance enregistrée

Après l'enregistrement, le nouveau morceau enregistré est sélectionné.

**1.** Appuyez sur le bouton  $[\triangleright \square]$ .

La lecture démarre au début de votre performance enregistrée.

Convertir un morceau enregistré comme SMF en un fichier audio Vous pouvez réenregistrer en tant que fichier audio un morceau enregistré comme SMF de manière à pouvoir le lire sur votre ordinateur.

- **1. Sélectionnez le morceau que vous voulez convertir en fichier audio [\(p.9\)](#page-8-0).**
- **2. Préparez l'enregistrement audio (« [Préliminaires à](#page-9-2)  [l'enregistrement](#page-9-2) » (p.10)).**

**1.** Connectez votre clé USB.

- **2.** Maintenez le bouton [●] enfoncé et utilisez le bouton [+] pour sélectionner « Audio ».
- **3.** Appuyez sur le bouton [ $\bullet$ ].
- **3. Appuyez sur le bouton du curseur [**J**] pour sélectionner le morceau de l'étape 1.**
- **4. Appuyez sur le bouton [**s**] pour démarrer l'enregistrement audio (« [Démarrer votre enregistrement et le sauvegarder](#page-9-3) » [\(p.10\)\)](#page-9-3).**
- \* Pendant l'enregistrement, tous les sons que vous produisez en jouant au clavier ou qui sont entrés sur l'appareil via la prise Mic Input, le port USB, la prise Input Stereo ou l'audio **Bluetooth** seront inclus sur la piste audio enregistrée pendant cette conversion.
- Selon le SMF, il ne sera pas nécessairement possible de le convertir dans des données audio telles que lors de l'enregistrement du morceau.

### <span id="page-10-1"></span>Renommer un morceau (Rename Song)

Cette section explique comment renommer un morceau précédemment enregistré.

- **1. Appuyez sur le bouton [Function], puis utilisez les boutons [**K**] [**J**] pour sélectionner « Rename Song ».**
- **2. Appuyez sur le bouton [Function] (Enter).** L'écran Rename Song s'affiche.

![](_page_10_Figure_19.jpeg)

- **3. Utilisez les boutons [–] [+] pour sélectionner le support contenant le morceau que vous souhaitez renommer.**
- **4.** Appuyez sur le bouton [▶].

![](_page_10_Figure_22.jpeg)

- **5. Utilisez les boutons [–] [+] pour sélectionner le morceau que vous souhaitez renommer, puis appuyez sur le bouton [**J**].**
- **6. Renommez le morceau.**

![](_page_10_Picture_337.jpeg)

Si vous décidez d'annuler, appuyez sur le bouton [Exit].

#### **7. Appuyez sur le bouton [Function] (Enter).**

![](_page_10_Picture_338.jpeg)

Si vous décidez d'annuler, appuyez sur le bouton [Exit].

**8. Utilisez le bouton [**J**] pour sélectionner « Yes », puis appuyez sur le bouton [Function] (Enter).** Le morceau est renommé.

# **REMARQUE**

Ne mettez pas l'instrument hors tension et ne retirez pas la clé USB tant que l'écran affiche le message « Executing... » (exécution en cours).

**9. Appuyez plusieurs fois sur le bouton [Exit] pour quitter le mode Fonction.**

Español

## <span id="page-11-2"></span><span id="page-11-0"></span>Copie d'un morceau enregistré (Copy Song)

Les morceaux qui ont été enregistrés dans la mémoire interne peuvent être copiés sur une clé USB. Sinon, les morceaux enregistrés sur une clé USB peuvent être copiés dans la mémoire interne.

- \* Les fichiers audio ne peuvent pas être copiés.
- Si vous n'avez pas connecté une clé USB, vous ne pourrez pas effectuer cette opération.
- **1. Appuyez sur le bouton [Function], puis utilisez les boutons [**K**] [**J**] pour sélectionner « Copy Song ».**

#### **2. Appuyez sur le bouton [Function] (Enter).**

L'écran Copy Song s'affiche.

![](_page_11_Picture_8.jpeg)

**3. Utilisez les boutons [–] [+] pour sélectionner les emplacements de mémoire source et destination de copie.**

#### **4.** Appuyez sur le bouton [▶].

![](_page_11_Picture_328.jpeg)

**5. Utilisez les boutons [–] [+] pour sélectionner le morceau à copier.**

Si vous décidez d'annuler, appuyez sur le bouton [Exit].

#### **6. Appuyez sur le bouton [Function] (Enter).**

### La copie est exécutée.

#### **REMARQUE**

Ne mettez pas l'instrument hors tension et ne débranchez pas la clé USB tant que l'écran affiche le message « Executing... » (exécution en cours).

#### **MÉMO**

Si un morceau portant le même nom de fichier a déjà été enregistré, le message de confirmation « Overwrite? » apparaît. Si vous souhaitez écraser le fichier, utilisez le bouton [ $\blacktriangleright$ ] pour sélectionner « Yes », puis appuyez sur le bouton [Function] (Enter).

#### **7. Appuyez plusieurs fois sur le bouton [Exit] pour quitter le mode Fonction.**

## <span id="page-11-1"></span>Suppression d'un morceau enregistré (Delete Song)

Cette section explique comment supprimer un morceau que vous avez enregistré dans la mémoire interne ou sur une clé USB.

#### **MÉMO**

- Si vous souhaitez supprimer tous les morceaux qui ont été enregistrés dans la mémoire interne ou sur une clé USB, initialisez la mémoire [\(p. 17\)](#page-16-1).
- Si vous souhaitez supprimer un morceau qui se trouve sur la clé USB, connectez votre clé USB au port USB Memory avant de continuer.
- **1. Appuyez sur le bouton [Function], puis utilisez les boutons [**K**] [**J**] pour sélectionner « Delete Song ».**
- **2. Appuyez sur le bouton [Function] (Enter).**

L'écran Delete Song s'affiche.

![](_page_11_Figure_29.jpeg)

- **3. Utilisez les boutons [–] [+] pour sélectionner l'emplacement de mémoire contenant le morceau que vous souhaitez supprimer.**
- **4.** Appuyez sur le bouton [▶].

![](_page_11_Picture_32.jpeg)

- **5. Utilisez les boutons [–] [+] pour sélectionner le morceau à supprimer.**
- **6. Appuyez sur le bouton [Function] (Enter).** Un message de confirmation s'affiche.

![](_page_11_Picture_329.jpeg)

Si vous décidez d'annuler, appuyez sur le bouton [Exit].

**7. Utilisez le bouton [**J**] pour sélectionner « Yes », puis appuyez sur le bouton [Function] (Enter).**

La suppression est exécutée.

#### **REMARQUE**

Ne mettez pas l'instrument hors tension et ne débranchez pas la clé USB tant que l'écran affiche le message « Executing... » (exécution en cours).

**8. Appuyez plusieurs fois sur le bouton [Exit] pour quitter le mode Fonction.**

# <span id="page-12-1"></span><span id="page-12-0"></span>˙ Personnaliser le son de votre piano (Piano Designer)

#### Qu'est-ce que Piano Designer ?

Cet appareil vous permet de personnaliser le son de votre piano en ajustant divers facteurs affectant le son, par exemple les cordes du piano, la résonance produite à l'aide des pédales et le son des marteaux frappant les cordes.

![](_page_12_Figure_4.jpeg)

Cette fonction est appelée « Piano Designer ».

#### **MÉMO**

- La fonction Piano Designer peut être utilisée pour personnaliser la sonorité des [Piano] bouton (1-4) uniquement.
- Vos réglages sont enregistrés pour chaque son du bouton [Piano].

![](_page_12_Figure_9.jpeg)

- **1. Appuyez sur le bouton [Function], puis utilisez les boutons [**K**] [**J**] pour sélectionner « Piano Designer ».**
- **2. Appuyez sur le bouton [Function] (Enter).** L'écran Piano Designer s'affiche.

![](_page_12_Picture_12.jpeg)

- **3. Utilisez les boutons [**K**] [**J**] pour sélectionner l'élément à modifier.**
- **4. Utilisez les boutons [–] [+] pour ajuster la valeur.**
- **5. Une fois que vous avez fini d'utiliser Piano Designer, appuyez sur le bouton [Exit].**

Un message de confirmation s'affiche.

![](_page_12_Picture_17.jpeg)

Si vous décidez d'annuler, appuyez sur le bouton [Exit] (Cancel).

**6. Utilisez le bouton [**J**] pour sélectionner « Yes », puis appuyez sur le bouton [Function] (Enter).**

Les réglages Piano Designer sont enregistrés.

#### **MÉMO**

Si vous décidez de quitter sans enregistrer les réglages, utilisez le bouton [ $\triangleleft$ ] pour sélectionner « No », puis appuyez sur le bouton [Function] (Enter).

#### Paramètre Piano Designer

![](_page_12_Picture_608.jpeg)

![](_page_12_Picture_609.jpeg)

Vous pouvez utiliser les boutons [<] [▶] pour passer à un paramètre 88 touches différent.

**3. Appuyez sur le bouton [Exit] pour revenir à l'écran précédent.**

#### Qu'est-ce que la fonction Duplex Scale?

La fonction Duplex Scale est un système de cordes vibrantes de manière sympathique qui est parfois inclus sur les pianos à queue.

Ces cordes vibrant de manière sympathique ne sont pas frappées directement avec les marteaux mais résonnent par vibration en sympathie avec les vibrations des autres cordes. En résonant avec les harmoniques, ces cordes accentuent la richesse et la brillance du son. Ces cordes sympathiques sont ajoutées uniquement au registre aigu à partir de C4 environ. Puisqu'elles n'ont pas d'étouffoir (un mécanisme qui les empêche d'émettre du son), elles continuent de produire du son même après que vous avez joué la note puis que vous l'avez relâchée pour arrêter le son de la corde frappée.

日本語

Nederlands

**13**

# <span id="page-13-1"></span><span id="page-13-0"></span>˙ Utilisation du microphone

Vous pouvez connecter un microphone (vendu séparément) à la prise Mic Input et chanter pendant que vous jouez.

#### <span id="page-13-2"></span>Connexion d'un microphone

Cette section explique comment connecter un microphone à la prise Mic Input.

![](_page_13_Picture_5.jpeg)

![](_page_13_Picture_6.jpeg)

- **1. Déplacez le curseur [Mic Vol.] jusqu'au niveau minimum pour baisser complètement le volume.**
- **2. Connectez le microphone à la prise Mic Input.** L'entrée microphone est activée.
- **3. Utilisez le curseur [Mic Vol.] pour ajuster le volume du microphone.**
	- \* Si le volume est excessif, vous pouvez entendre un son émis par les haut-parleurs.

#### **MÉMO**

Si le son du microphone est trop faible ou déformé, tournez le bouton Mic [Gain] du panneau arrière pour ajuster le volume du microphone.

#### **MÉMO**

Vous pouvez régler la balance du volume comme vous le feriez avec une console de mixage audio.

![](_page_13_Figure_15.jpeg)

# Application d'un effet au microphone (Mic Effects)

Cette section explique comment appliquer un effet au son du microphone.

![](_page_13_Picture_18.jpeg)

**1. Appuyez sur le bouton [Mic].** L'écran Mic Effects apparaît.

![](_page_13_Picture_20.jpeg)

- **2. Utilisez les boutons [**K**] [**J**] pour sélectionner l'effet à appliquer.**
- **3. Utilisez les boutons [–] [+] pour activer/désactiver l'effet.**

### Réglage de l'effet Mic

Cette section explique comment ajuster l'application de l'effet.

- **1. Dans l'écran Mic Effects, appuyez sur le bouton [**J**].**
- **2. Réglez l'effet.**

![](_page_13_Picture_294.jpeg)

English

 $\Box$ 本謡

Deutsch

Français

Italiano

# <span id="page-14-1"></span><span id="page-14-0"></span>˙ Enregistrement des réglages de performance (enregistrements)

### Qu'est-ce qu'un « Registration »?

Les réglages de son et les réglages tels que le mode Dual ou le mode Split peuvent être enregistrés en tant que « registration » et rappelés facilement.

Le FP-90 inclut six boutons registration ([1]–[6]), et vous pouvez enregistrer cinq enregistrements différents sous chaque bouton. Cela signifie que vous pouvez enregistrer jusqu'à 30 enregistrements. Un groupe entier de 30 enregistrements est appelé « Registration Set ».

![](_page_14_Figure_5.jpeg)

#### **MÉMO**

- 5 Pour plus d'informations sur les réglages enregistrés dans un registration, voir « [Réglages enregistrés dans les](#page-25-2)  [enregistrements](#page-25-2) » (p. 26).
- 5 Vous pouvez enregistrer des ensembles d'enregistrements dans sur une clé USB.

#### Rappel d'un Registration

Cette section explique comment rappeler des réglages que vous avez enregistrés dans un registration.

![](_page_14_Figure_11.jpeg)

#### **1. Appuyez sur le bouton [Registration].**

La première fois que vous appuyez sur le bouton [Registration] après la mise sous tension, un écran du type suivant apparaît.

![](_page_14_Picture_14.jpeg)

**2. Appuyez sur un bouton de numéro ([1] à [6]) pour choisir l'emplacement de sauvegarde de registrration souhaité.**

![](_page_14_Figure_16.jpeg)

**3. Appuyez sur les boutons [–] [+] pour sélectionner la variation de registration.**

Les réglages changent en conséquence.

#### **MÉMO**

- 5 Vous pouvez également utiliser une pédale pour rappeler les enregistrements [\(p. 20](#page-19-2)).
- 5 Vous pouvez recharger les ensembles d'enregistrements que vous avez enregistrés dans sur une clé USB [\(p. 16](#page-15-1)).

#### **4. Appuyez sur le bouton [Exit].**

# Mémorisation des réglages actuels dans un Registration

Cette section explique comment enregistrer les réglages de performance dans un registration.

#### **REMARQUE**

Lorsque vous sauvegardez un registration dans un emplacement, il écrase tout registration déjà stocké à cet emplacement.

![](_page_14_Picture_27.jpeg)

- **1. Effectuez les réglages de performance souhaités.**
- **2. Maintenez enfoncé le bouton [Registration] et appuyez sur l'un des boutons [1]–[6], puis appuyez sur les boutons [–] [+] auxquels vous souhaitez affecter les réglages.**

Lorsque vous relâchez le bouton [Registration], vous voyez apparaître un écran du type suivant.

![](_page_14_Picture_31.jpeg)

#### **3. Renommez le registration.**

![](_page_14_Picture_403.jpeg)

Si vous décidez d'annuler, appuyez sur le bouton [Exit] (Cancel).

#### **4. Appuyez sur le bouton [Function] (Store).**

Les réglages de performance sont enregistrés. Le bouton [Registration] cesse de clignoter et s'allume de manière fixe.

#### **REMARQUE**

Ne mettez PAS l'appareil hors tension lorsque « Executing... » est affiché.

#### **MÉMO**

Vous pouvez réinitialiser tous les enregistrements à leurs réglages d'usine par défaut. Pour plus de détails, voir « [Rétablissement des](#page-16-2)  [paramètres d'usine \(Factory Reset\)](#page-16-2) » (p. 17).

#### **5. Appuyez sur le bouton [Exit].**

# <span id="page-15-2"></span><span id="page-15-0"></span>Sauvegarde d'un Registration Set (Registration Set Export)

Cette section explique comment sauvegarder sur une clé USB un registration set qui a été enregistré sur le FP-90.

Si vous souhaitez sauvegarder sur une clé USB, connectez votre clé USB au port USB MEMORY avant de continuer.

#### **1. Appuyez sur le bouton [Function].**

**2. Utilisez les boutons [**K**] [**J**] pour sélectionner « Reg. Set Export ».**

#### **3. Appuyez sur le bouton [Function] (Enter).**

L'écran Reg. Set Export s'affiche.

![](_page_15_Picture_275.jpeg)

#### **4. Renommez le registration set.**

![](_page_15_Picture_276.jpeg)

Si vous décidez d'annuler, appuyez sur le bouton [Exit].

#### **5. Appuyez sur le bouton [Function] (Enter).**

Le registration set est enregistré.

#### **REMARQUE**

Ne mettez pas l'instrument hors tension et ne retirez pas la clé USB tant que l'écran affiche le message « Executing... » (exécution en cours).

**6. Appuyez plusieurs fois sur le bouton [Exit] pour quitter le mode Fonction.**

# <span id="page-15-1"></span>Chargement d'un Registration Set enregistré (Registration Set Import)

Cette section décrit comment un registration set enregistré sur une clé USB peut être chargé dans les enregistrements du FP-90.

Si vous souhaitez charger un registration set depuis une clé USB, connectez votre clé USB au port USB MEMORY avant de continuer.

#### **REMARQUE**

Notez que lorsque vous chargez un registration set, ce dernier écrasera (et effacera) tous les enregistrements déjà présents dans la mémoire registration. Si vous souhaitez conserver vos enregistrements existants, sauvegardez-les sur une clé USB.

#### **1. Appuyez sur le bouton [Function].**

- **2. Utilisez les boutons [**K**] [**J**] pour sélectionner « Reg. Set Import ».**
- **3. Appuyez sur le bouton [Function] (Enter).**

L'écran Reg. Set Import s'affiche.

![](_page_15_Picture_277.jpeg)

- **4. Utilisez les boutons [–] [+] pour sélectionner le registration set à charger.**
- **5. Appuyez sur le bouton [Function] (Enter).**

Un message de confirmation s'affiche.

![](_page_15_Picture_278.jpeg)

Si vous décidez d'annuler, appuyez sur le bouton [Exit].

**6. Utilisez le bouton [**J**] pour sélectionner « Yes », puis appuyez sur le bouton [Function] (Enter).**

Le registration set est chargé.

#### **REMARQUE**

Ne mettez pas l'instrument hors tension et ne retirez pas la clé USB tant que l'écran affiche le message « Executing... » (exécution en cours).

**7. Appuyez plusieurs fois sur le bouton [Exit] pour quitter le mode Fonction.**

# <span id="page-16-0"></span>˙ Fonctions pratiques

# <span id="page-16-1"></span>Reformatage de la mémoire (Format Media)

Vous pouvez effacer complètement tous les morceaux qui étaient enregistrés dans la mémoire interne ou sur une clé USB.

#### **REMARQUE**

- 5 Toutes les données enregistrées dans la mémoire interne ou sur la clé USB seront effacées lors de l'initialisation du support.
- 5 Si vous souhaitez rétablir les paramètres par défaut de réglages autres que les réglages des morceaux dans la mémoire interne et sur la clé USB, exécutez une opération Factory Reset [\(p. 17](#page-16-2)).
- **1. Pour initialiser la clé USB, connectez la clé USB au port USB Memory ([p. 5](#page-4-1)).**
- **2. Appuyez sur le bouton [Function], puis utilisez les boutons [**K**] [**J**] pour sélectionner « Format Media ».**

#### **3. Appuyez sur le bouton [Function] (Enter).**

L'écran Format Media s'affiche.

![](_page_16_Picture_12.jpeg)

Si vous décidez d'annuler, appuyez sur le bouton [Exit].

**4. Utilisez les boutons [–] [+] pour sélectionner le support à formater.**

#### **5. Appuyez sur le bouton [Function] (Enter).**

Un message de confirmation s'affiche.

![](_page_16_Figure_17.jpeg)

Si vous décidez d'annuler, appuyez sur le bouton [Exit].

**6. Utilisez le bouton [**J**] pour sélectionner « Yes », puis appuyez sur le bouton [Function] (Enter).**

#### La mémoire est formatée.

**REMARQUE**

Ne mettez PAS l'appareil hors tension et ne débranchez pas la clé USB lorsque « Executing... » est affiché.

**7. Appuyez plusieurs fois sur le bouton [Exit] pour quitter le mode Fonction.**

### <span id="page-16-2"></span>Rétablissement des paramètres d'usine (Factory Reset)

Cette section décrit comment restaurer tous les enregistrements et les réglages enregistrés en interne aux paramètres d'usine. Cette opération s'appelle « Factory Reset ».

#### **REMARQUE**

Une opération factory reset réinitialise à leurs valeurs d'usine tous les réglages que vous aviez enregistrés.

#### **MÉMO**

L'exécution de cette fonction n'efface pas les morceaux enregistrés dans la mémoire interne ou sur une clé USB (vendue séparément). Si vous souhaitez effacer tous les morceaux de la mémoire interne ou d'une clé USB, consultez la section « [Reformatage de la mémoire \(Format Media\)](#page-16-1) » (p. 17).

**1. Appuyez sur le bouton [Function], puis utilisez les boutons [**K**] [**J**] pour sélectionner « Factory Reset ».**

#### **2. Appuyez sur le bouton [Function] (Enter).**

Un message de confirmation s'affiche.

![](_page_16_Picture_33.jpeg)

Si vous décidez d'annuler, appuyez sur le bouton [Exit].

**3. Appuyez sur le bouton [**J**] pour sélectionner « Yes », puis appuyez sur le bouton [Function] (Enter).**

Les paramètres d'usine de la mémoire sont rétablis.

#### **REMARQUE**

Ne mettez PAS l'appareil hors tension lorsque « Executing... » est affiché.

**4. Mettez l'instrument hors tension, puis à nouveau sous tension [\(p. 4](#page-3-1)).**

# <span id="page-16-3"></span>Conservation des réglages après la mise hors tension (Memory Backup)

Les réglages Temperament, les réglages Equalizer et autres réglages sont réinitialisés à leurs valeurs par défaut lors de la mise sous tension du FP-90.

Vous pouvez restaurer automatiquement les réglages souhaités si vous les enregistrez dans la mémoire interne.

#### **MÉMO**

Pour une liste des réglages enregistrés par la fonction Memory Backup, consultez « [Réglages enregistrés](#page-25-1) » (p. 26).

- **1. Appuyez sur le bouton [Function], puis utilisez les boutons [**K**] [**J**] pour sélectionner « Memory Backup ».**
- **2. Appuyez sur le bouton [Function] (Enter).** Un message de confirmation s'affiche.

![](_page_16_Picture_441.jpeg)

Si vous décidez d'annuler, appuyez sur le bouton [Exit].

**3. Appuyez sur le bouton [**J**] pour sélectionner « Yes », puis appuyez sur le bouton [Function] (Enter).**

#### L'opération Memory Backup est exécutée. **REMARQUE**

Ne mettez PAS l'appareil hors tension lorsque « Executing... » est affiché.

**4. Appuyez plusieurs fois sur le bouton [Exit] pour quitter le mode Fonction.**

日本語

Español

# <span id="page-17-1"></span><span id="page-17-0"></span>˙ Réglages divers (mode Fonction)

# Comment utiliser le mode Fonction

#### **1. Appuyez sur le bouton [Function].**

Le bouton [Function] s'allume et l'appareil passe en mode Fonction.

#### **2. Appuyez sur les boutons [**K**] [**J**] pour sélectionner le réglage à modifier.**

#### **MÉMO**

Selon l'élément que vous sélectionnez, un écran supplémentaire peut s'afficher.

#### **3. Appuyez sur les boutons [–] [+] pour ajuster la valeur.**

#### **4. Appuyez sur le bouton [Exit] pour terminer.**

\* Les réglages du FP-90 sont rétablis à leurs valeurs d'usine par défaut lors de la mise hors tension. Par contre, si vous sauvegardez les réglages actuels dans la mémoire interne, ils seront restaurés lors de la prochaine mise sous tension. Reportez-vous à la section « [Conservation des réglages après](#page-16-3)  [la mise hors tension \(Memory Backup\)](#page-16-3) » (p. 17).

<span id="page-17-3"></span><span id="page-17-2"></span>![](_page_17_Picture_290.jpeg)

<span id="page-18-6"></span><span id="page-18-5"></span><span id="page-18-4"></span><span id="page-18-3"></span><span id="page-18-2"></span><span id="page-18-1"></span><span id="page-18-0"></span>![](_page_18_Picture_413.jpeg)

<span id="page-19-3"></span><span id="page-19-2"></span><span id="page-19-1"></span><span id="page-19-0"></span>![](_page_19_Picture_287.jpeg)

#### <span id="page-20-1"></span><span id="page-20-0"></span>˙ Utilisation de la fonctionnalité **Bluetooth**® **Bluetooth**® **5. Activez la fonction Bluetooth de l'appareil mobile.** Utiliser la fonction **Bluetooth**  $\zeta$  Settings Bluetooth Selon le pays dans lequel vous avez acheté l'appareil, il se peut que la fonction **Bluetooth** ne soit pas incluse. **Si la fonction Bluetooth est incluse** Bluetooth Le logo **Bluetooth** apparaît  $\ast$ lorsque vous mettez DEVICES : l'appareil sous tension. **MÉMO** Les explications ci-dessous prennent pour l'exemple l'iPhone. Possibilités de cette fonctionnalité Pour plus d'informations, reportez-vous au mode d'emploi de votre appareil mobile. La fonctionnalité **Bluetooth** permet d'établir une connexion sans fil entre un appareil mobile, par exemple un smartphone ou une **6. Appuyez sur « FP-90 Audio » qui s'affiche sur l'écran de**  tablette (désigné ci-après sous le terme « appareil mobile »), et cet **l'appareil Bluetooth de votre appareil mobile.** instrument et d'effectuer les opérations suivantes. Cet instrument est apparié avec l'appareil mobile. Une fois l'appariement établi, « FP-90 Audio » est ajouté à la liste « Paired [page](#page-20-2) **21 Bluetooth** Audio Devices » (appareils appariés) sur votre appareil mobile. Les haut-parleurs de cet instrument restituent les données musicales lues par l'appareil mobile. **MÉMO** Si l'écran de l'appareil mobile vous demande de saisir une « Pass Transmission et réception de données MIDI [page](#page-21-2) **22** Key » (clé de passe), entrez « 0000 » (quatre zéros). Des données MIDI peuvent être échangées entre cet instrument et **7. Appuyez sur le bouton [Exit] pour quitter le mode Fonction.** l'appareil mobile. [page](#page-21-1) **22**Tournage des pages Spécification de **Bluetooth** ID Une application d'affichage de partitions sur l'appareil mobile peut Vous pouvez spécifier un nombre qui est ajouté après le nom être contrôlée à partir de cet instrument. de périphérique de cet appareil lorsqu'il est affiché par une application connectée à **Bluetooth**. Utilisation de **Bluetooth** Audio Si vous possédez plusieurs unités du même instrument, c'est un moyen pratique de les distinguer les uns des autres. Enregistrer un appareil mobile (appariement) **1. Appuyez sur le bouton [Function], puis utilisez les boutons [**K**] [**J**] pour sélectionner « Bluetooth ID ».** « Pairing » (appariement) désigne la procédure selon laquelle **Appariement 2. Appuyez sur le bouton [Function] (Enter).** l'appareil mobile que vous souhaitez utiliser est enregistré sur **3. Appuyez sur les boutons [–] [+] pour modifier la**  cet instrument (les deux appareils **valeur du réglage. CONTINUES IN A PROPERTY** se reconnaissent mutuellement). Effectuez les réglages de manière **Paramètre Explication** à ce que les données musicales

<span id="page-20-5"></span><span id="page-20-2"></span>jouées sur l'appareil mobile puissent être lues sans fil via cet instrument.

#### **MÉMO**

- 5 Une fois qu'un appareil mobile a été apparié avec cet instrument, il n'est plus nécessaire de procéder à nouveau à l'appariement. Si vous souhaitez connecter cet instrument à un appareil mobile qui est déjà apparié, reportez-vous à la section « [Connecter un appareil mobile déjà apparié](#page-20-4) » (p. 21).
- 5 Un nouvel appariement est nécessaire si vous exécutez une opération Factory Reset ([p. 17\)](#page-16-2).

#### **1. Placez l'appareil mobile à connecter à proximité de cet instrument.**

#### **MÉMO**

Si vous possédez plus d'une unité de ce modèle, mettez sous tension uniquement l'appareil à apparier (mettez hors tension les autres appareils).

**2. Appuyez sur le bouton [Function], puis utilisez les boutons [**K**] [**J**] pour sélectionner « Bluetooth Audio ».**

#### **3. Appuyez sur le bouton [Function] (Enter).**

L'écran **Bluetooth** Audio s'affiche.

**4. Utilisez les boutons [**K**] [**J**] pour sélectionner « Bluetooth Pairing », puis appuyez sur le bouton [Function] (Enter).**

Le message « Now pairing... » (appariement en cours) s'affiche à l'écran, et cet instrument attend une réponse de l'appareil mobile.

#### **MÉMO**

Si vous décidez d'annuler l'appariement, appuyez sur le bouton [Exit].

<span id="page-20-3"></span>![](_page_20_Picture_597.jpeg)

# <span id="page-20-4"></span>Connecter un appareil mobile déjà apparié

- **1. Activez la fonction Bluetooth de l'appareil mobile. MÉMO**
	- 5 Si vous n'avez pas réussi à établir une connexion à l'aide de la procédure ci-dessus, appuyez sur « FP-90 Audio » qui s'affiche sur l'écran du dispositif **Bluetooth** de l'appareil mobile.
	- 5 Pour vous déconnecter, réglez la fonction **Bluetooth** Audio de l'appareil sur « Off » (mode Fonction → « **Bluetooth** Audio » → « **Bluetooth** Audio » Off) ou désactivez la fonction **Bluetooth** de l'appareil mobile.

## Régler le volume de la fonction **Bluetooth** Audio

En règle générale, vous ajusterez le volume sur votre appareil mobile. Si ce dernier ne fournit pas le réglage de volume souhaité, vous pouvez régler le volume comme suit.

- **1. Passez aux étapes 2–3 de la section « [Enregistrer un](#page-20-5)  [appareil mobile \(appariement\)](#page-20-5) » (p. 21).**
- **2. Utilisez les boutons [**K**] [**J**] pour sélectionner « Input/ Bluetooth Vol. » et utilisez les boutons [–] [+] pour régler le volume.**

Nederlands

## <span id="page-21-2"></span><span id="page-21-0"></span>Transférer des données MIDI

Cette section explique comment effectuer des réglages de transmission et de réception de données MIDI entre cet instrument et l'appareil mobile.

![](_page_21_Figure_3.jpeg)

#### **1. Placez l'appareil mobile à connecter à proximité de cet instrument.**

#### **MÉMO**

Si vous possédez plus d'une unité de ce modèle, mettez sous tension uniquement l'appareil à apparier (mettez hors tension les autres appareils).

- **2. Appuyez sur le bouton [Function], puis utilisez les boutons [**K**] [**J**] pour sélectionner « Bluetooth Turn/Midi ».**
- **3. Appuyez sur le bouton [Function] (Enter).**
- **4. Appuyez sur les boutons [**K**] [**J**] pour sélectionner « Bluetooth Turn/MIDI » et utilisez les boutons [–] [+] pour sélectionner « MIDI ».**
- **5. Activez la fonction Bluetooth de l'appareil mobile.**

![](_page_21_Figure_11.jpeg)

Les explications ci-dessous prennent pour l'exemple l'iPhone. Pour plus d'informations, reportez-vous au mode d'emploi de votre appareil mobile.

**6. Sur l'application de l'appareil mobile (par exemple Piano Partner 2), établissez une connexion avec cet instrument.**

#### **REMARQUE**

N'appuyez pas sur le symbole « FP-90 » qui s'affiche dans les réglages **Bluetooth** de l'appareil mobile.

# <span id="page-21-1"></span>Utiliser la pédale pour tourner les pages sur une application de partition

Cette section décrit comment utiliser la pédale de cet appareil pour piloter (tourner les pages) une application de partition sur votre appareil mobile.

**1. Placez l'appareil mobile à connecter à proximité de cet instrument.**

#### **MÉMO**

Si vous possédez plus d'une unité de ce modèle, mettez sous tension uniquement l'appareil à apparier (mettez hors tension les autres appareils).

- **2. Appuyez sur le bouton [Function], puis utilisez les boutons [**K**] [**J**] pour sélectionner « Bluetooth Turn/Midi ».**
- **3. Appuyez sur le bouton [Function] (Enter).**
- **4. Utilisez les boutons [**K**] [**J**] pour sélectionner « Bluetooth Turn/MIDI » et utilisez les boutons [–] [+] pour sélectionner « Page Turn ».**

#### **MÉMO**

En sélectionnant « Page Turn&MIDI » ici, vous pouvez utiliser la fonction Page Turning et la fonction de transmission/réception MIDI simultanément. Par exemple, vous pouvez ainsi utiliser la pédale pour pilote la fonction Page Turning tout en recevant des données MIDI pour jouer depuis cet instrument.

**5. Activez la fonction Bluetooth de l'appareil mobile.**

#### **6. Sur votre appareil mobile, appuyez sur « FP-90 ».**

Cet appareil est apparié avec l'appareil mobile. Une fois l'appariement établi, le nom de modèle de cet appareil (« FP-90 ») est ajouté à la liste « Paired Devices » (appareils appariés) sur l'appareil mobile.

#### **MÉMO**

- 5 Si vous utilisez un appareil iOS (iPhone ou iPad), l'écran de l'appareil iOS indique « **Bluetooth** Pairing Request » (demande d'appariement **Bluetooth**). Appuyez sur le bouton [Pair].
- 5 Si l'écran de l'appareil mobile vous demande de saisir une « Pass Key » (clé de passe), entrez « 0000 » (quatre zéros).

#### **7. Appuyez plusieurs fois sur le bouton [Exit] pour quitter le mode Fonction.**

Démarrez l'application de partitions musicales sur votre appareil mobile. Vous pouvez maintenant utiliser la pédale sostenuto pour passer à la page suivante, ou la pédale douce pour revenir à la page précédente.

\* « Page Turn » a une priorité plus élevée que « Center/Left Pedal Function » [\(p. 19\)](#page-18-5) en tant que fonction de pédale (lorsque vous utilisez une pédale vendue séparément).

#### Si le clavier ne s'affiche plus sur l'appareil mobile

Dans certains cas, selon l'application d'appareil mobile que vous utilisez, le clavier peut cesser de s'afficher (c'est-à-dire qu'il n'est plus disponible). Si vous souhaitez que le clavier de l'appareil mobile s'affiche pendant que vous utilisez la fonction de tournage de pages, maintenez enfoncé le bouton [Exit] de cet appareil et appuyez sur le bouton [Function]. Pour masquer le clavier de l'appareil mobile, appuyez à nouveau longuement sur le bouton [Exit], puis appuyez sur le bouton [Function].

### Connecter un appareil mobile déjà apparié

**1. Activez la fonction Bluetooth de l'appareil mobile.** Cet instrument est connecté sans fil à l'appareil mobile.

#### **MÉMO**

- Si les étapes ci-dessus ne vous ont pas permis d'établir une connexion, appuyez sur le nom de modèle (« FP-90 ») qui s'affiche sur l'écran du dispositif **Bluetooth** de l'appareil mobile.
- 5 Pour vous déconnecter, réglez la fonction **Bluetooth** Page Turn » sur « Off » (mode Fonction → « **Bluetooth** Turn/ MIDI » → « **Bluetooth** Turn&MIDI (\*1) » Off) ou désactivez la fonction **Bluetooth** de l'appareil mobile.
- (\*1) Selon le mode Fonction du réglage « **Bluetooth** Turn/MIDI », l'écran peut indiquer « **Bluetooth** Page Turn » ou « **Bluetooth** MIDI ».

# <span id="page-22-0"></span>Modifier les touches de fonctionnement de la fonction Page Turning

Les touches de fonctionnement permettant de tourner les pages varient selon l'application de partition que vous utilisez. Vous pouvez choisir quelles touches de l'appareil piloteront la fonction de tournage de pages.

- **1. Passez aux étapes 2–3 de la section « [Utiliser la pédale pour](#page-21-1)  [tourner les pages sur une application de partition](#page-21-1) » (p. 22).**
- **2. Utilisez les boutons [**K**] [**J**] pour sélectionner « Page Turn Assign » et utilisez les boutons [–] [+] pour sélectionner la fonction.**

![](_page_22_Picture_662.jpeg)

**3. Appuyez plusieurs fois sur le bouton [Exit] pour quitter le mode Fonction.**

### Modification de l'opération de tournage de pages

Vous pouvez sélectionner le type d'opération de pédale qui tourne les pages.

- **1. Passez aux étapes 2–3 de la section « [Utiliser la pédale pour](#page-21-1)  [tourner les pages sur une application de partition](#page-21-1) » (p. 22).**
- **2. Utilisez les boutons [**K**] [**J**] pour sélectionner « Page Turn Mode » et utilisez les boutons [–] [+] pour sélectionner la fonction.**

![](_page_22_Picture_663.jpeg)

**3. Appuyez plusieurs fois sur le bouton [Exit] pour quitter le mode Fonction.**

## État de la connexion entre cet instrument et l'appareil mobile

Selon le fonctionnement de l'appareil mobile connecté, l'écran de l'instrument affiche les icônes suivantes.

| <b>Fonction</b>                                                            | Icône affichée     |
|----------------------------------------------------------------------------|--------------------|
| <b>Bluetooth Audio</b>                                                     | (AUDIO)            |
| Tournage des pages                                                         | <b>PAGE (PAGE)</b> |
| Transmission et réception de données MIDI                                  | (MIDI)             |
| Fonction de tournage de pages et<br>transmission/réception de données MIDI | $P+MID$ (P+MID)    |

# Problèmes avec la fonctionnalité **Bluetooth**

![](_page_22_Picture_664.jpeg)

#### **MÉMO**

Si la vérification de ces points ne résout pas le problème, consultez le site Web de support de Roland. http://www.roland.com/

English

Deutsch

Español

Nederlands

# <span id="page-23-0"></span> $\&$  Guide de dépannage

![](_page_23_Picture_1256.jpeg)

![](_page_23_Picture_1257.jpeg)

# <span id="page-24-0"></span> $%$  Messages d'erreur

![](_page_24_Picture_651.jpeg)

# & Liste de sons

#### Piano

![](_page_24_Picture_652.jpeg)

![](_page_24_Picture_653.jpeg)

#### **Strings**

![](_page_24_Picture_654.jpeg)

#### Organ

![](_page_24_Picture_655.jpeg)

![](_page_24_Picture_656.jpeg)

#### **Other**

![](_page_24_Picture_657.jpeg)

# English

日本語

# <span id="page-25-1"></span><span id="page-25-0"></span> $\oint$  Réglages enregistrés

<span id="page-25-2"></span>![](_page_25_Picture_333.jpeg)

\* Le réglage « Reg. Pedal Shift » est enregistré sur la clé USB lorsque vous exécutez l'opération Registration Set Export.

![](_page_26_Picture_3.jpeg)

# <span id="page-27-0"></span> **AVERTISSEMENT**

#### <span id="page-27-1"></span>**À propos de la fonction d'extinction automatique (Auto Off)**

L'appareil s'éteindra automatiquement après une période prédéterminée suivant la dernière performance musicale ou la dernière utilisation des boutons ou commandes (fonction Auto Off). Si vous ne souhaitez pas que l'appareil s'éteigne automatiquement, désactivez la fonction Auto Off [\(p. 20](#page-19-1)).

#### **Utilisez uniquement le support recommandé**

Cet appareil doit uniquement être utilisé avec un support recommandé par Roland.

![](_page_27_Picture_6.jpeg)

**Ne placez pas l'appareil sur une surface instable**<br>Lorsque vous utilisez l'appareil avec un<br>support recommandé par Roland, placez le support avec précaution sur une surface plane et stable. Si vous n'utilisez pas de support, vous devez toutefois vous assurer que

l'emplacement d'installation de l'appareil offre une surface plane capable de supporter l'appareil et de l'empêcher d'osciller.

#### **Précautions lors de l'installation de l'appareil sur un support**

Veuillez vous conformer aux instructions fournies dans le Mode d'emploi lorsque vous installez l'appareil sur un support ([p. 2](#page-1-1)). S'il n'est pas correctement installé, il peut en résulter une instabilité susceptible d'entraîner la chute de l'appareil ou le basculement du support et de provoquer des blessures.

![](_page_27_Picture_12.jpeg)

# ° REMARQUES IMPORTANTES

#### **Installation**

- Ne posez jamais d'objet sur le clavier. Ceci peut provoquer un dysfonctionnement (les touches du clavier peuvent par exemple cesser de produire du son).
- Suivant le matériau et la température de la surface sur laquelle vous placez l'appareil, il est possible que ses pieds en caoutchouc décolorent ou détériorent la surface.

#### **Entretien du clavier**

- Veillez à ne pas écrire sur le clavier avec un stylo ou autre outil, et à ne pas estampiller ou marquer l'instrument. De l'encre peut s'infiltrer dans les lignes de la surface et devenir indélébile.
- N'apposez pas d'autocollants sur le clavier. Il se peut que vous ne puissiez pas retirer les autocollants utilisant une colle puissante, laquelle peut entraîner une coloration.
- Pour retirer les saletés tenaces, utilisez un nettoyant pour clavier non abrasif disponible dans le commerce. Commencez par frotter légèrement. Si la saleté ne se détache pas, frottez en augmentant progressivement la pression tout en veillant à ne pas rayer les touches.

#### **Réparations et données**

• Avant de confier votre appareil à un réparateur, veillez à effectuer une sauvegarde des données qui sont stockées dessus, ou, si vous préférez, notez les informations dont vous avez besoin. Nous nous efforçons de préserver au mieux les données stockées sur l'appareil lorsque nous effectuons des réparations. Il peut toutefois arriver que la gestion de la mémoire soit endommagée physiquement, dans quel cas il peut être impossible de restaurer le contenu enregistré. Roland décline toute responsabilité quant à la restauration de contenu enregistré qui aurait été perdu.

#### **Précautions supplémentaires**

**28**

- Remarque concernant l'installation d'un appareil mobile, par exemple un smartphone ou une tablette, sur cet instrument
- Manipulez votre appareil avec soin pour éviter de rayer l'instrument ou l'appareil mobile.
- Pour éviter que l'appareil mobile ne bascule ou ne tombe, ne bougez pas le pupitre ou le couvercle.
- Toutes les données enregistrées sur l'appareil peuvent être perdues suite à une défaillance de l'appareil, une utilisation incorrecte ou autre facteur. Pour vous protéger contre la perte irrécupérable de données, pensez à effectuer régulièrement des sauvegardes des données enregistrées sur l'appareil.

# **AVERTISSEMENT**

#### **Utilisez uniquement l'adaptateur secteur fourni et la tension correcte**

Servez-vous exclusivement de l'adaptateur secteur fourni avec l'appareil. En outre, assurez-vous que la tension à l'installation correspond à la tension en entrée indiquée su l'adaptateur secteur. Les autres adaptateurs secteur pouvant utiliser une polarité

différente ou être conçus pour une tension différente, leur utilisation risque de provoquer des dommages, des dysfonctionnements ou une décharge électrique.

#### **Utilisez uniquement le cordon d'alimentation fourni**

Utilisez uniquement le cordon d'alimentation inclus. Par ailleurs, le cordon d'alimentation fourni ne doit pas être utilisé avec un autre appareil.

 **ATTENTION**

**Utilisez uniquement le(s) support(s) spécifié(s)** Cet appareil est conçu pour être utilisé en combinaison avec des supports spécifiques ((KSC-90, KS-G8B, KS-18Z et KS-12) fabriqués par Roland. S'il est utilisé en association avec d'autres supports, vous risquez de vous blesser si le produit chute ou bascule en raison d'un manque de stabilité.

![](_page_27_Picture_38.jpeg)

externes. Retirez le pupitre.

**supports**

Même si vous tenez compte des avertissements mentionnés dans le Mode d'emploi, il peut arriver que le produit tombe du support ou que le support bascule suite à certaines manipulations. Prenez en considération tous les risques de sécurité avant d'utiliser ce produit.

**Tenez les pièces de petite taille hors de portée des enfants en bas âge**

Vis de fixation du pupitre [\(p. 4\)](#page-3-3)

Pour éviter tout ingestion accidentelle des pièces indiquées ci-dessous, tenez-les toujours hors de portée des enfants en bas âge. • Pièces amovibles

![](_page_27_Picture_42.jpeg)

- Roland décline toute responsabilité quant à la restauration de contenu enregistré qui aurait été perdu.
- Ne frappez jamais l'écran ou ne lui appliquez jamais de fortes pressions.
- Le son produit en appuyant sur les touches et les vibrations émises en jouant d'un instrument peuvent se transmettre au sol ou aux murs de façon insoupçonnée. Faites donc attention à ne pas déranger vos voisins.
- N'appuyez pas avec une force excessive sur le pupitre lorsqu'il est en cours d'utilisation.
- Utilisez exclusivement la pédale d'expression spécifiée. La connexion d'autres types de pédales d'expression risque d'endommager l'appareil ou de provoquer des dysfonctionnements.
- N'utilisez pas des câbles de connexion munis d'une résistance intégrée.

#### **Utilisation de mémoires externes**

- Veuillez observer les précautions suivantes lors de l'utilisation de dispositifs mémoire externes. Veillez également à observer toutes les précautions qui
- accompagnaient le dispositif mémoire externe. • Ne retirez pas le dispositif lorsqu'une opération de
- lecture ou d'écriture est en cours. • Pour éviter les dommages dus à l'électricité statique,
- veillez à vous décharger de toute électricité statique avant d'utiliser le dispositif.

#### **Mise en garde concernant les émissions de fréquences radio**

- Les actions suivantes peuvent vous exposer à des poursuites judiciaires.
- Désassembler ou modifier l'appareil.
- Retirer l'étiquette de certification apposée au dos de cet appareil.

#### **Droit de propriété intellectuelle**

- L'enregistrement audio, l'enregistrement vidéo, la duplication, la révision, la distribution, la vente, la location, la performance ou la diffusion de matériel sous copyright (œuvre musicale ou visuelle, œuvre vidéo, diffusion, performance en direct, etc.) appartenant à un tiers en partie ou en totalité sans autorisation du propriétaire du copyright sont interdits par la loi.
- N'utilisez pas ce produit pour des actions qui enfreindraient un copyright détenu par un tiers. Nous déclinons toute responsabilité en matière d'infraction de copyright de tiers émanant de votre utilisation de ce produit.
- Les droits d'auteurs relatifs au contenu de ce produit (les données de formes d'ondes sonores, les données de style, les motifs d'accompagnement, les données de phrase, les boucles audio et les données d'image) sont réservés par Roland Corporation.
- Les acquéreurs de ce produit sont autorisés à utiliser le contenu (à l'exception des données de morceau telles que les morceaux de démonstration) susmentionné pour la création, l'exécution, l'enregistrement et la distribution d'œuvres musicales originales.
- Les acquéreurs de ce produit ne sont PAS autorisés à extraire le contenu susmentionné sous sa forme d'origine ou une forme modifiée, dans le but de distribuer le support enregistré dudit contenu ou de le mettre à disposition sur un réseau informatique.
- La technologie de compression audio MPEG Layer-3 est utilisée sous licence de Fraunhofer IIS et THOMSON.
- Ce produit contient la plate-forme logicielle intégrée eParts d'eSOL Co.,Ltd. eParts est une marque commerciale d'eSOL Co., Ltd. au Japon.
- La marque du mot et les logos **Bluetooth**® sont des marques déposées détenues par **Bluetooth** SIG, Inc. et toute utilisation de ces marques par Roland s'effectue sous licence.
- Ce produit utilise le code source de μT-Kernel sous la licence T-License 2.0 octroyée par le T-Engine Forum (www.tron.org).
- Ce produit utilise le code source de Jansson (http:// www.digip.org/jansson/). Copyright © 2009-2014 Petri Lehtinen <petri@digip. org> Distribué sous licence du MIT http://opensource. org/licenses/mit-license.php
- Roland et SuperNATURAL sont des marques déposées ou des marques de Roland Corporation aux États-Unis et/ou dans d'autres pays.
- Les noms d'entreprise et de produit mentionnés dans le présent document sont des marques ou des marques déposées de leurs propriétaires respectifs.

![](_page_27_Picture_72.jpeg)

• Débranchez le cordon d'alimentation.

Si vous avez besoin de déplacer l'appareil, tenez compte des précautions décrites ci-dessous. Il faut au moins deux personnes

 **ATTENTION Évaluez les risques de sécurité avant d'utiliser des** 

**Précautions lors du déplacement de l'instrument**

![](_page_27_Picture_73.jpeg)